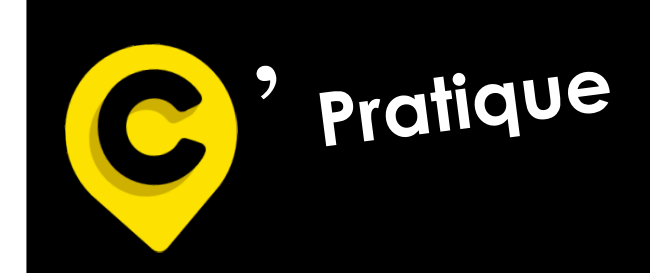

**mlcmutuelle.fr**

## **Site Internet MLC Mutuelle**

- **A/ Création de mon nouvel espace Adhérent**
- **B/ Mon adhésion**
- **C/ Mes remboursements**
- **D/ Mes démarches en ligne**
- **E/ Mes services**
- **F/ Mes documents utiles**
- **G/ Mes cotisations**

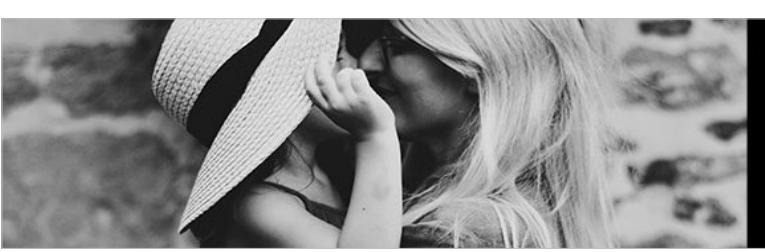

**Bienveillance et proximité** sont nos priorités.

**Siège social** 1 Rue de la Sarthe 49300 Cholet **02 41 49 16 00**

**Suivez-nous sur LinkedIn et Facebook**

**1-1-Allez sur « www.mlcmutuelle.fr » puis dans « Votre espace » et cliquez sur « Adhérent » :**

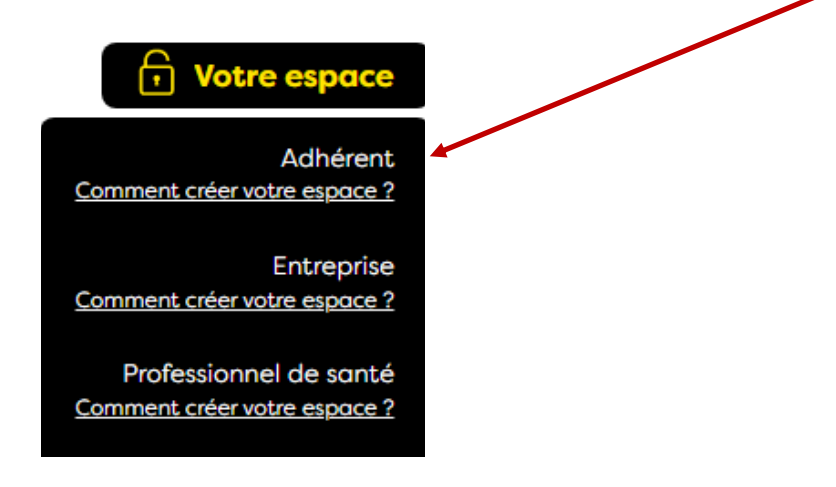

➢ **La page suivante va s'ouvrir :**

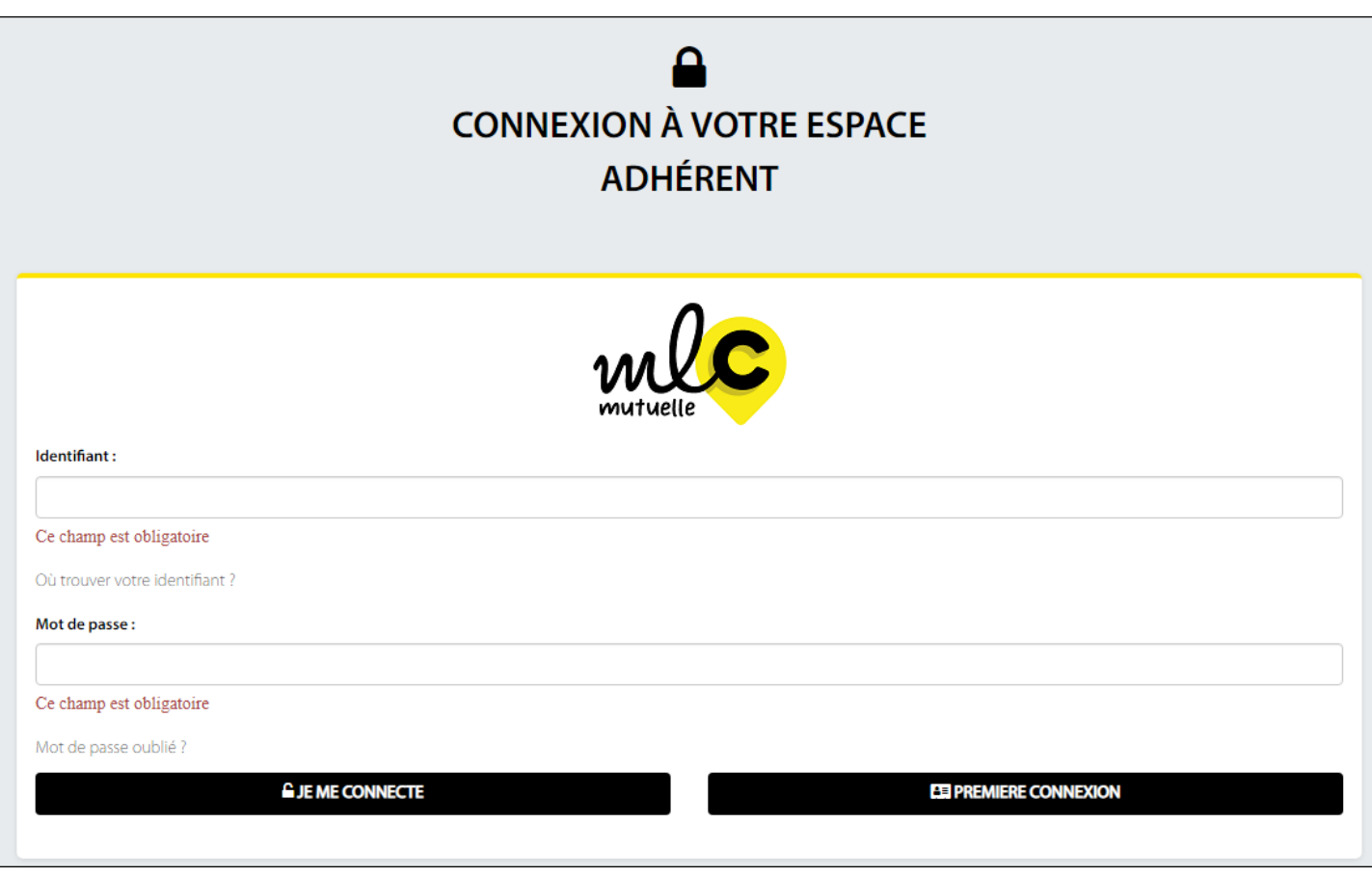

➢ **Cliquez sur « PREMIERE CONNEXION ».**

#### **1-2– Vous connaissez votre identifiant :**

• Cliquez sur « Je connais mon identifiant »,

L'identifiant correspond à votre numéro d'adhérent figurant sur votre carte mutuelle (en haut à droite)**.**

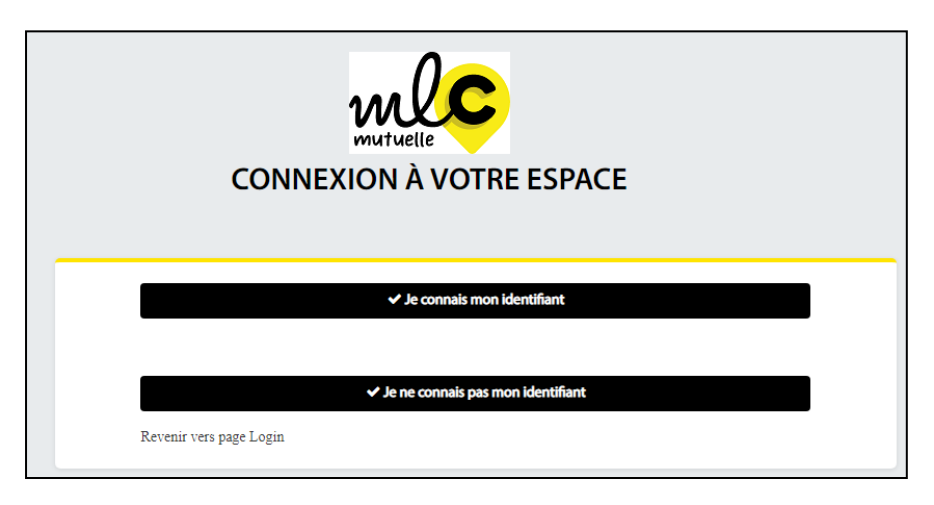

**Bienvenue sur la page d'accueil de votre espace adhérent :**

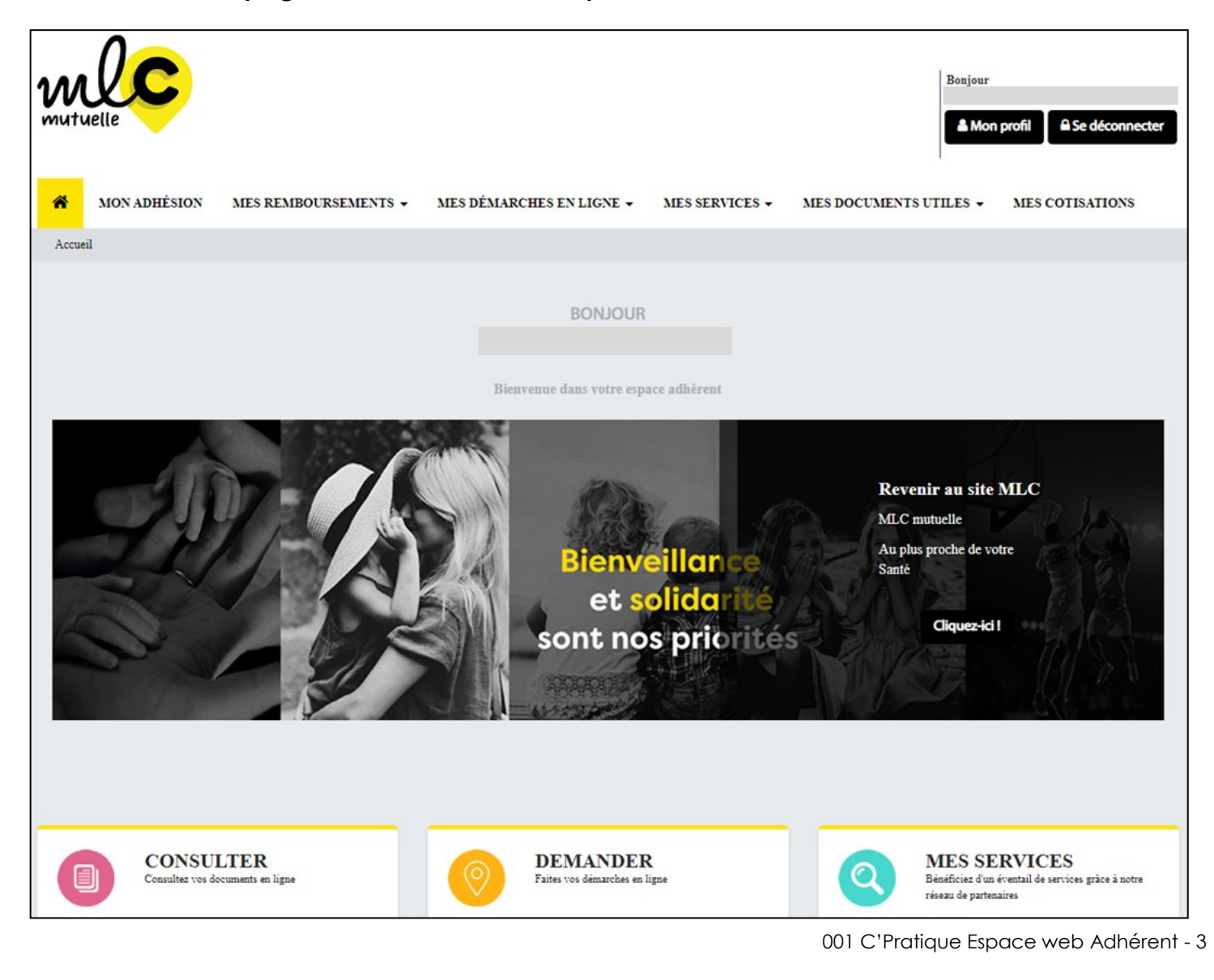

#### **1-3– Vous ne connaissez pas votre identifiant :**

• Cliquez sur « Je ne connais pas mon identifiant » :

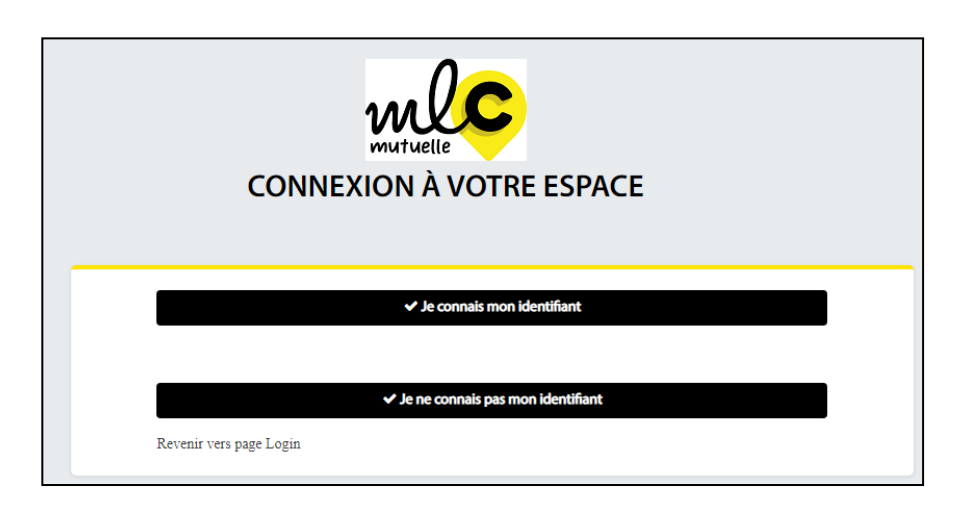

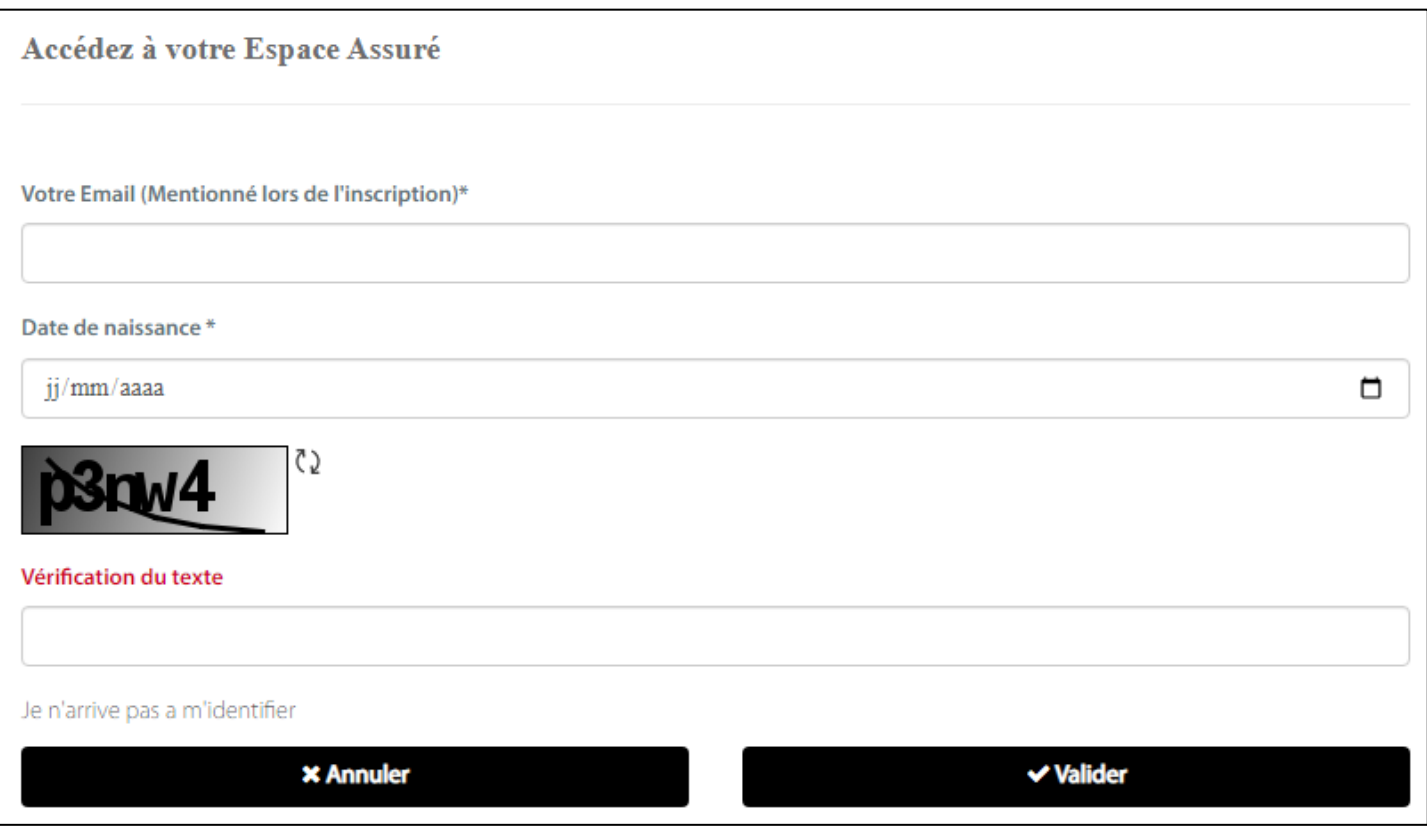

- Saisissez votre email et votre date de naissance,
- Saisissez le code captcha figurant dans la case grisée,
- Et valider.

**=> Vous allez recevoir sur votre boite mail, un code provisoire :**

• Saisissez le code reçu et Validez.

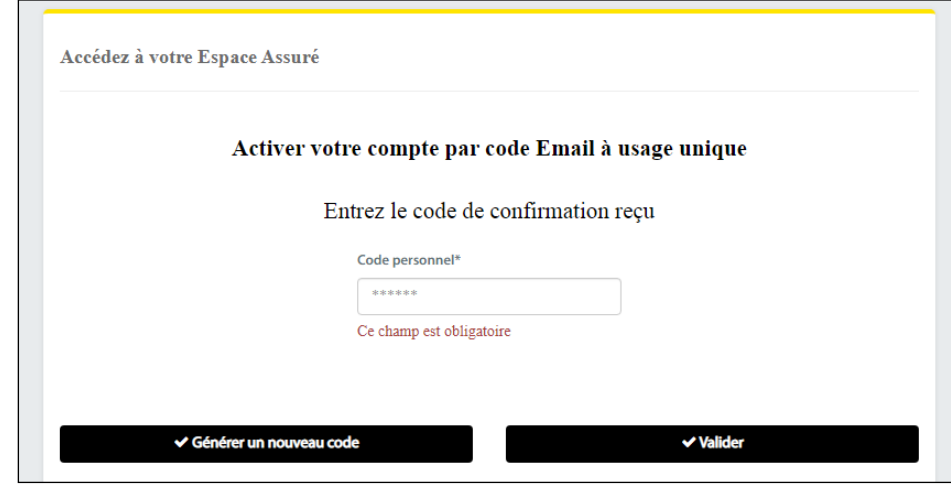

#### ➢ **Complétez les différentes parties :**

- Identifiant,
- Numéro de téléphone,
- Email (mentionné lors de votre inscription),
- Définissez un nouveau mot de passe et Confirmez,
- Cliquez sur « Valider ».

#### ➢ **Vous revenez sur la page « Connexion à votre espace adhérent » :**

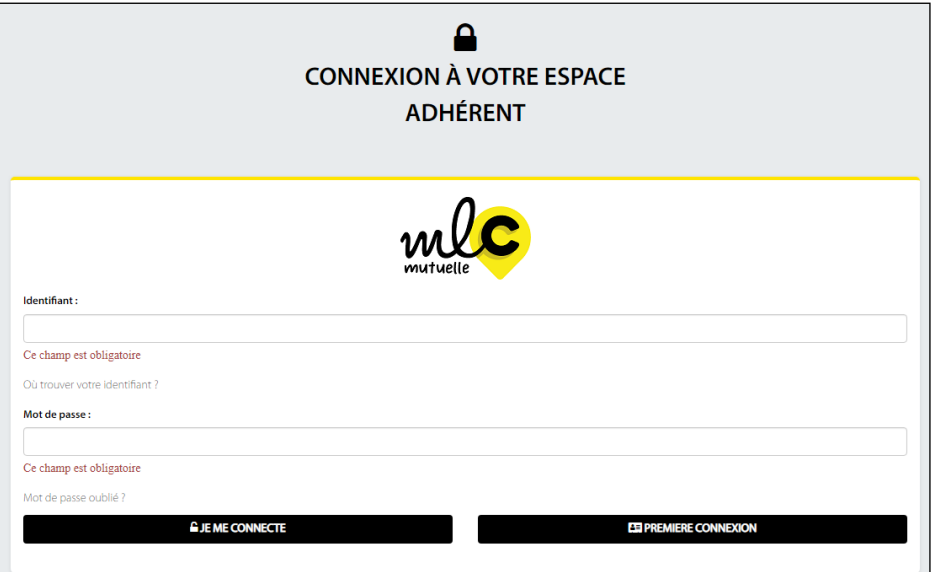

- Saisissez votre identifiant (numéro d'adhérent) et votre nouveau mot de passe
- Cliquez sur « Je me connecte ».

### **B– Mon adhésion :**

**MON ADHÉSION** MES REMBOURSEMENTS  $\star$  MES DÉMARCHES EN LIGNE  $\star$  MES SERVICES  $\star$  $\mathbf{A}$ MES DOCUMENTS UTILES  $\star$ **MES COTISATIONS** 

#### **1-1- Visualiser votre contrat santé en cours :**

- Numéro de contrat,
- Situation du contrat,
- Nom du produit,
- Date d'effet,
- Nom de la formule,
- Montant de la cotisation,
- Informations sur les bénéficiaires et **Gérer les bénéficiaires (cf. pages 13 et 14),**
- Tableau de garanties téléchargeable,
- Coordonnées bancaires et **Modifier vos coordonnées bancaires (cf. page 12).**

### **Site internet MLC Mutuelle**

### **C– Mes remboursements :**

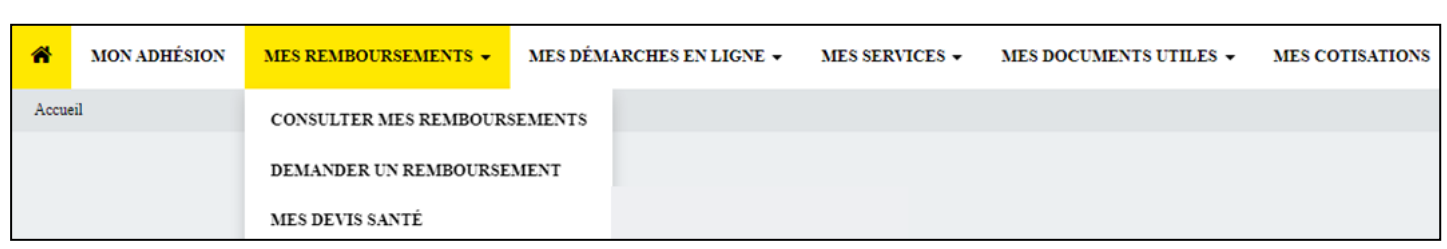

#### **1-1 - Consulter mes remboursements :**

Vous permet de :

- Rechercher un remboursement Santé, sur une période donnée ou suivant le montant. Et visualiser la liste des remboursements effectués selon votre recherche.
- **Faire une demande de remboursement (cf. page 8)** en nous transmettant vos factures.

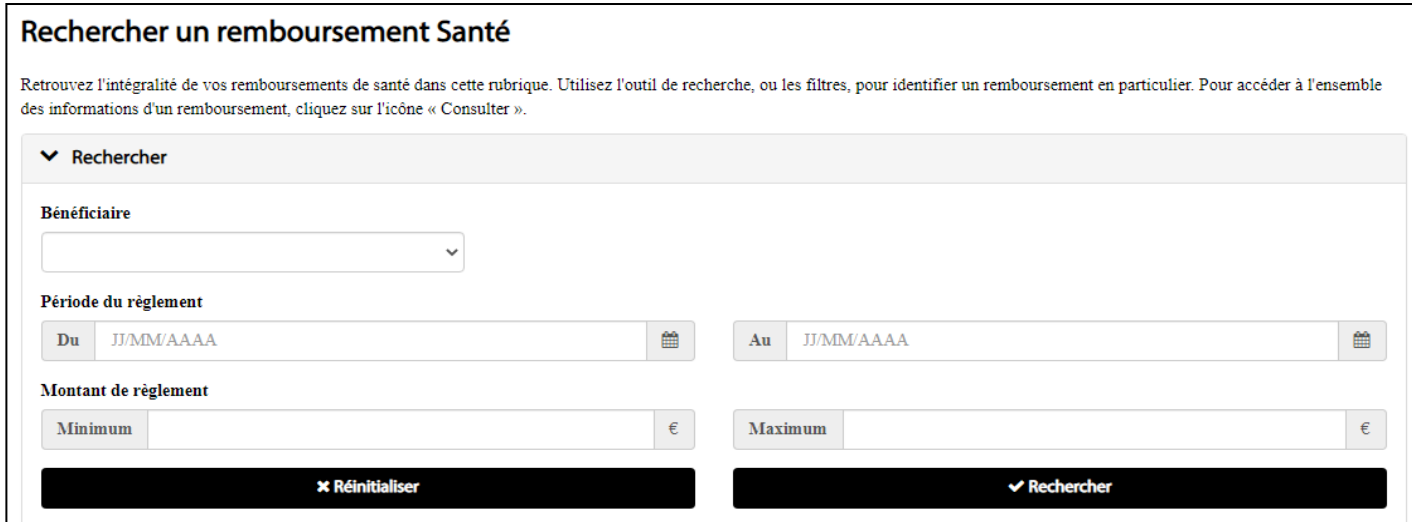

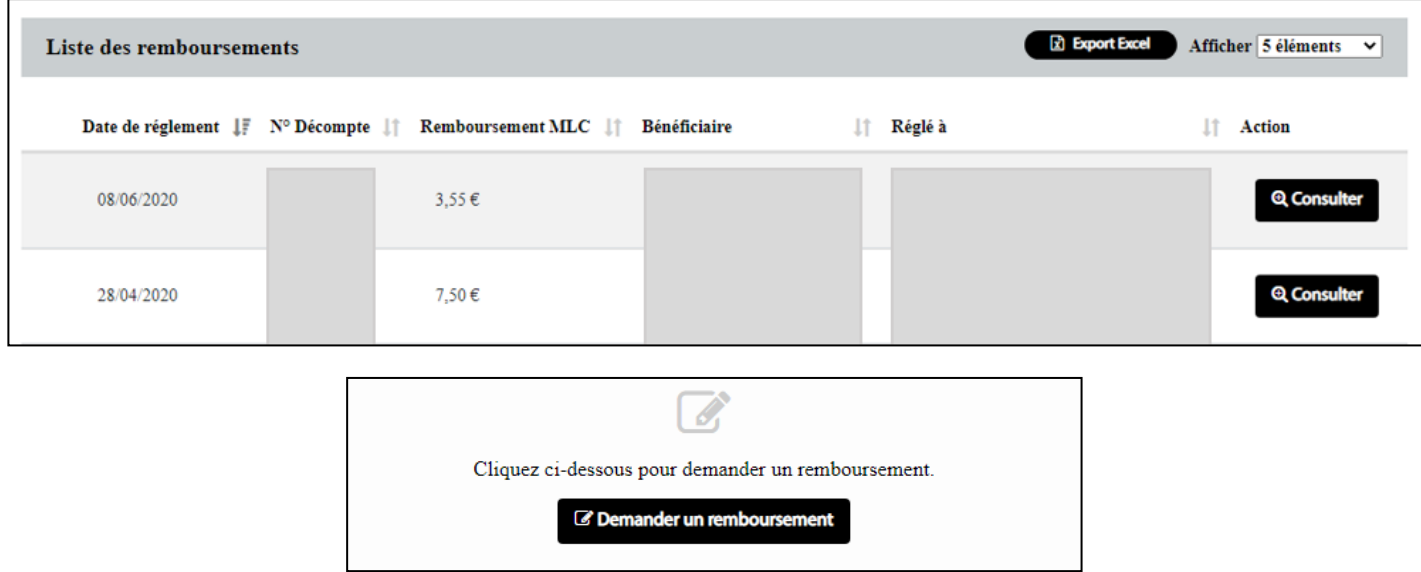

### **C– Mes remboursements :**

### **1-2 - Demander un remboursement :**

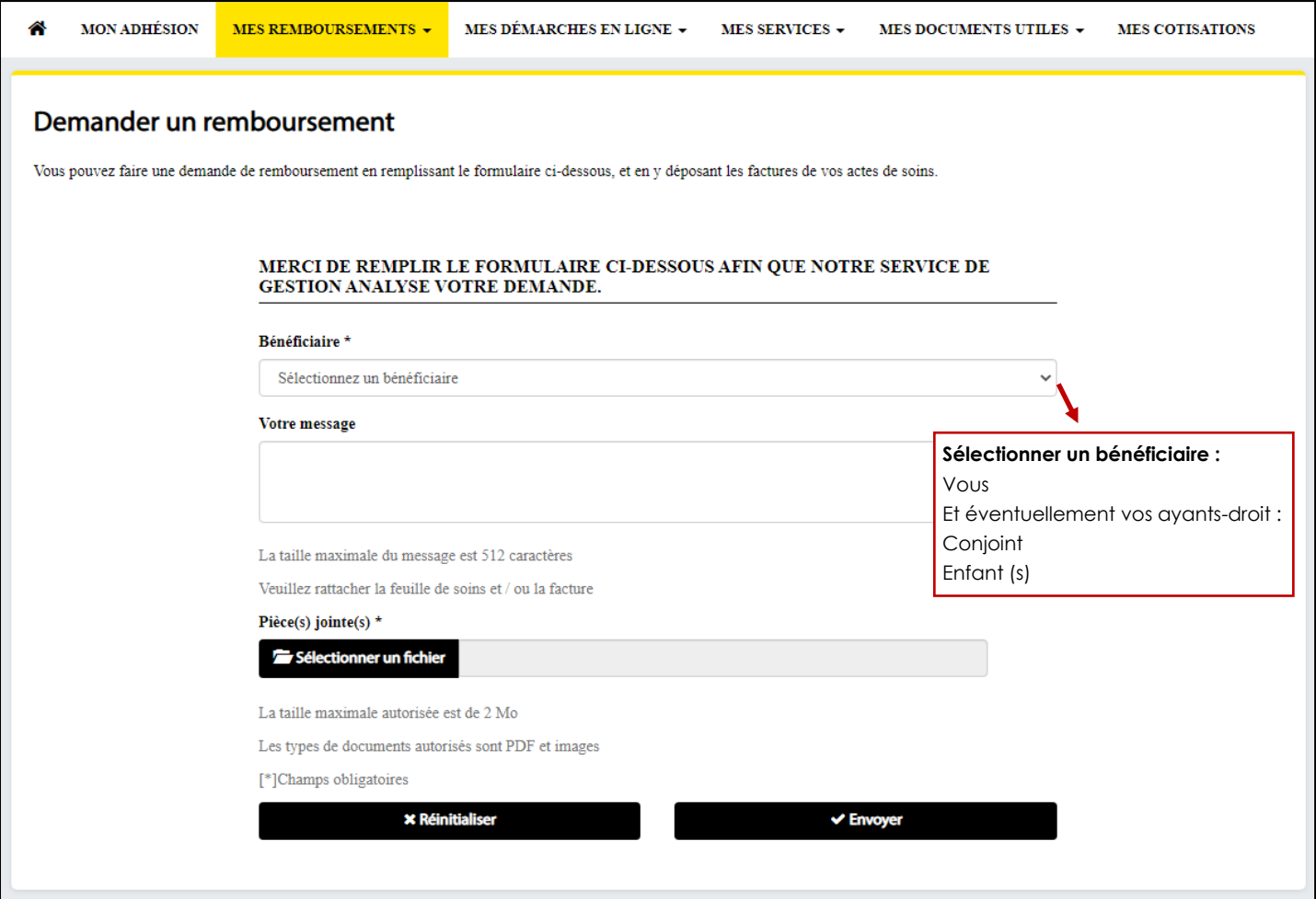

### **Étapes à suivre :**

- **1–** Sélectionner le bénéficiaire concerné.
- **2–** Indiquer votre message.
- **3–** Télécharger la ou les factures transmises par un professionnel de santé.

Exemple : facture d'ostéopathie.

**5–** Cliquer sur « Envoyer ».

### **C– Mes remboursements :**

### **1-3 - Mes devis santé :**

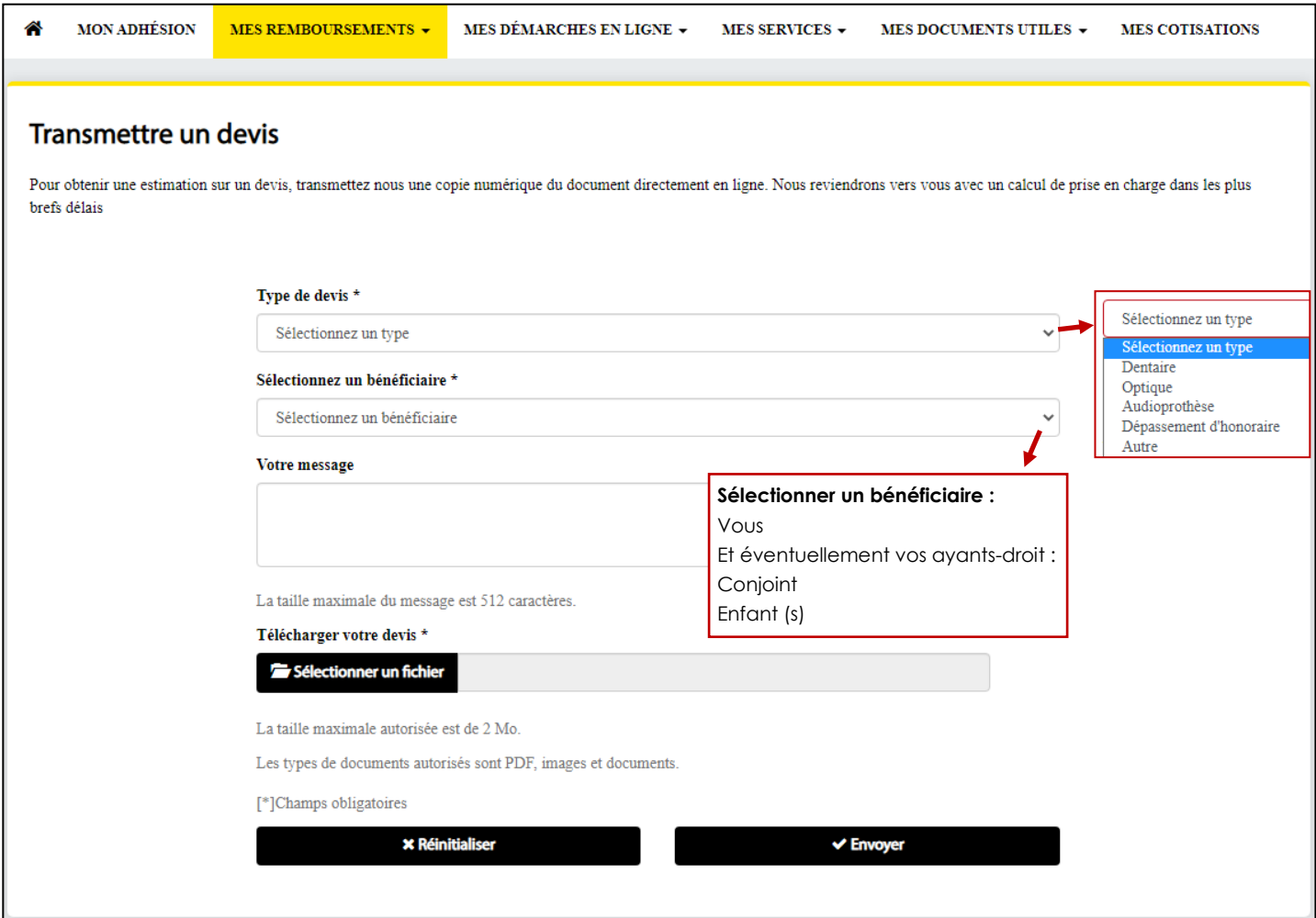

### **Étapes à suivre :**

- **1–** Sélectionner le Type de devis.
- **2-** Sélectionner le bénéficiaire concerné.
- **3–** Indiquer votre message.
- **4–** Télécharger votre devis.
- **5–** Cliquer sur « Envoyer ».

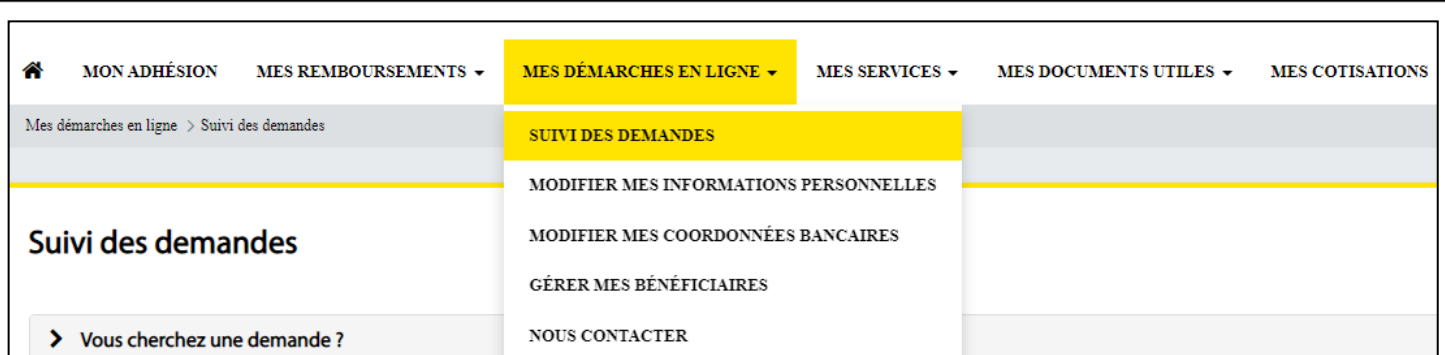

### **1-1 - Suivi des demandes :**

Vous permet de suivre l'état d'avancement de vos différentes démarches.

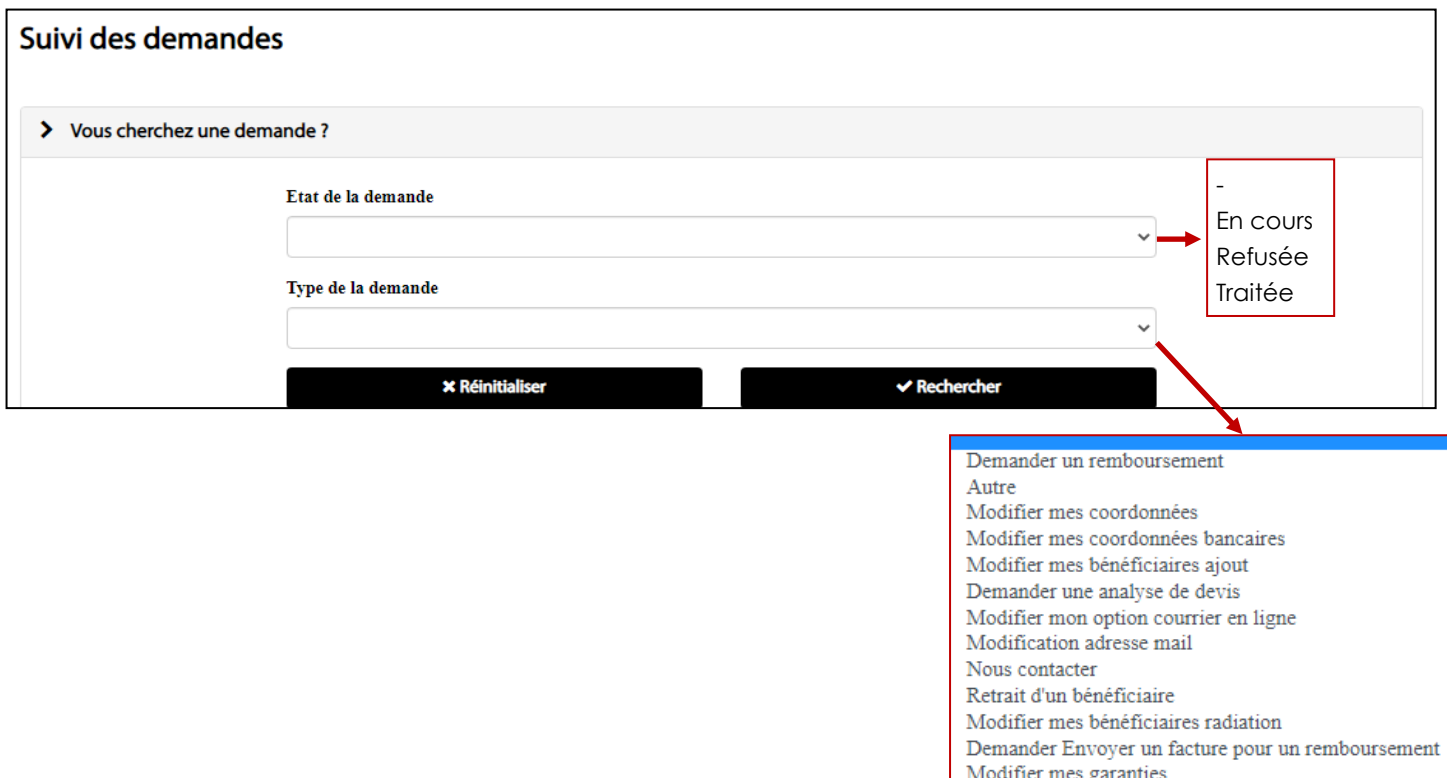

De plus, en cliquant sur « **Rechercher** », la liste des demandes s'affichera telle que ci-dessous :

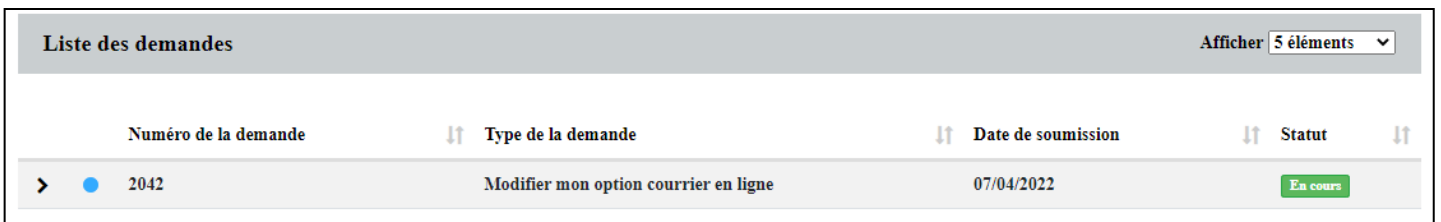

**1-2 - Modifier mes informations personnelles :**

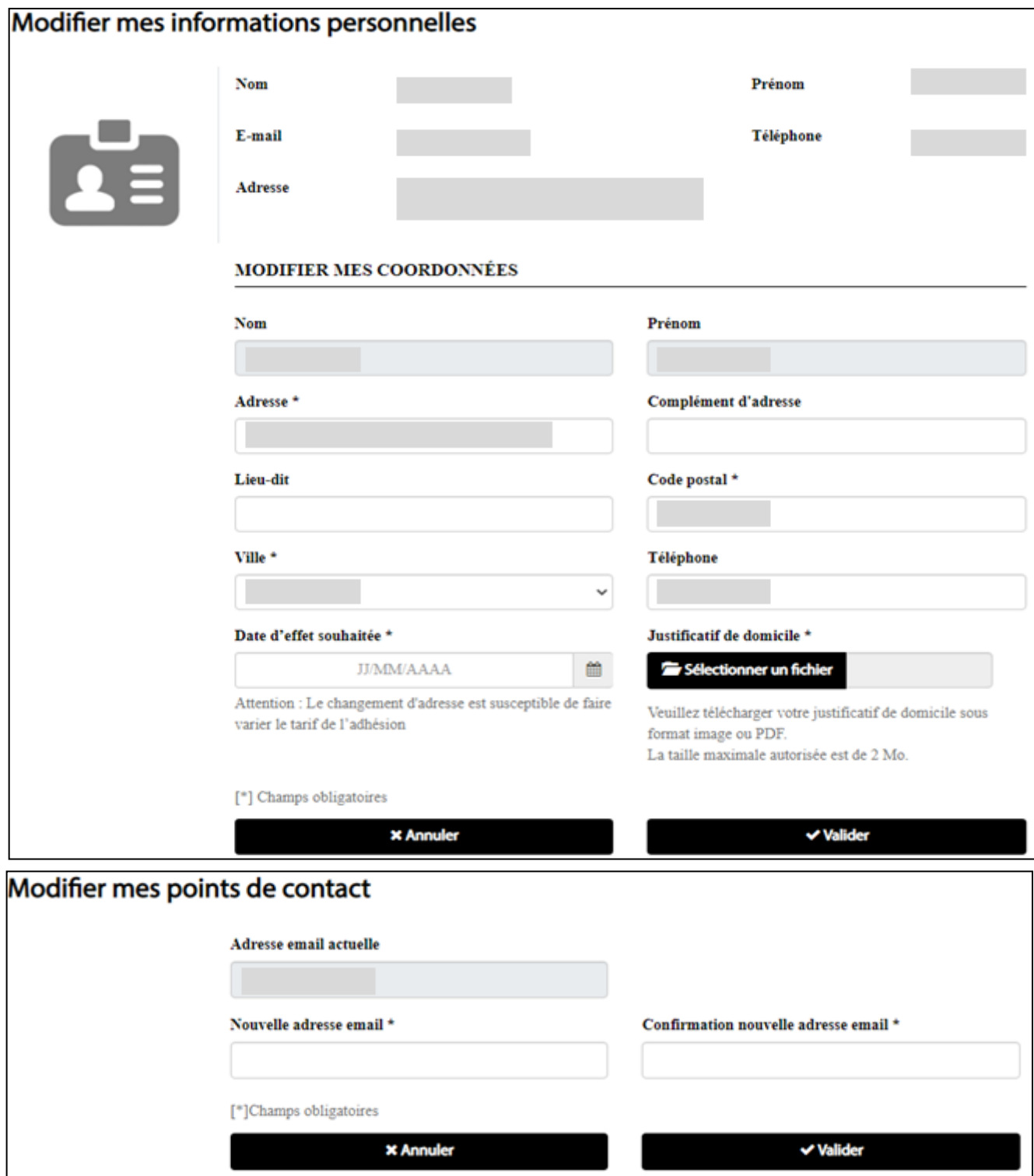

**1-3 - Modifier mes coordonnées bancaires :**

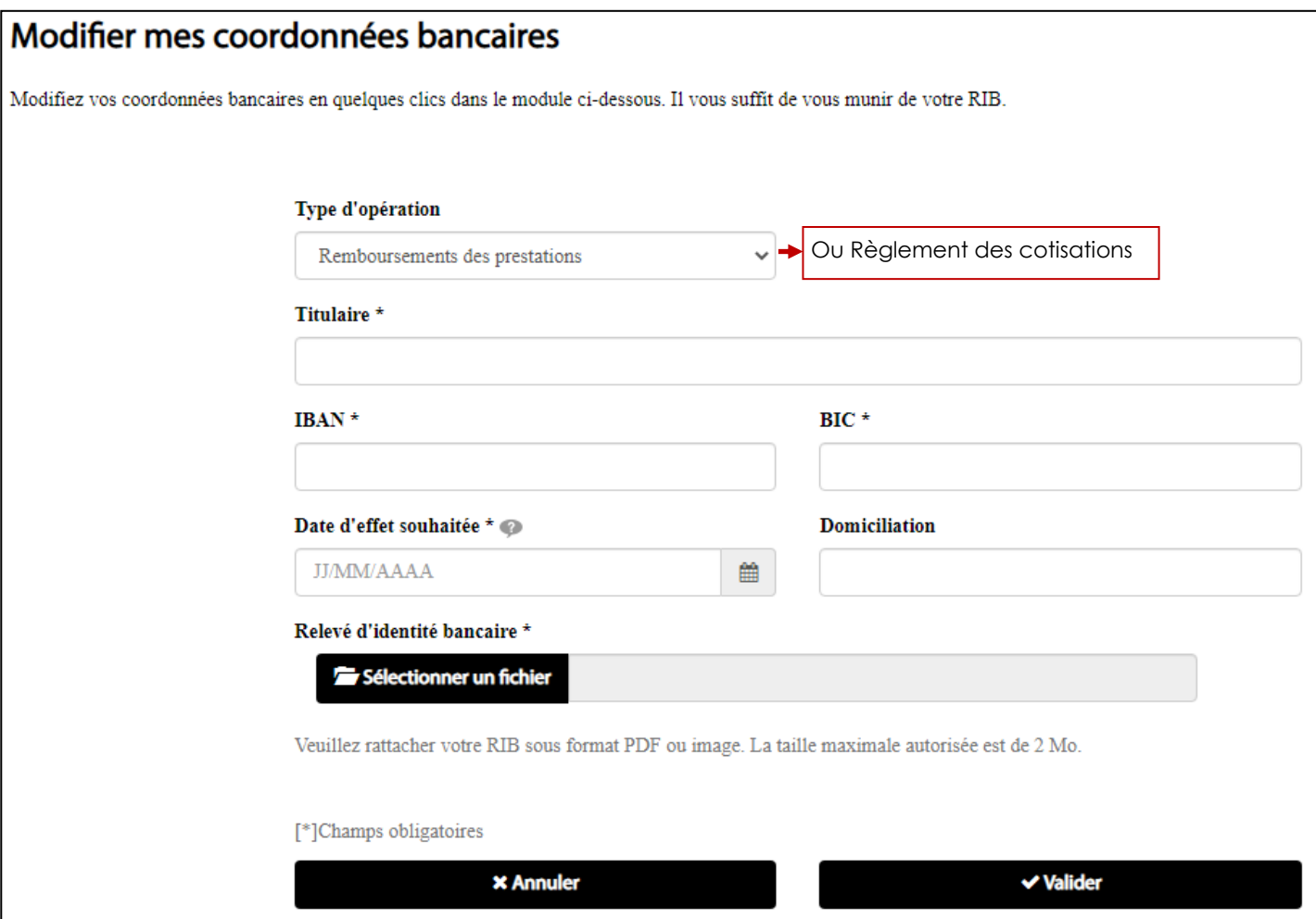

### **Justificatifs à joindre :**

− Votre RIB sous format PDF ou image. La taille maximale autorisée est 2 Mo.

#### **1-4 - Gérer mes bénéficiaires :**

#### **- Ajout d'un bénéficiaire :**

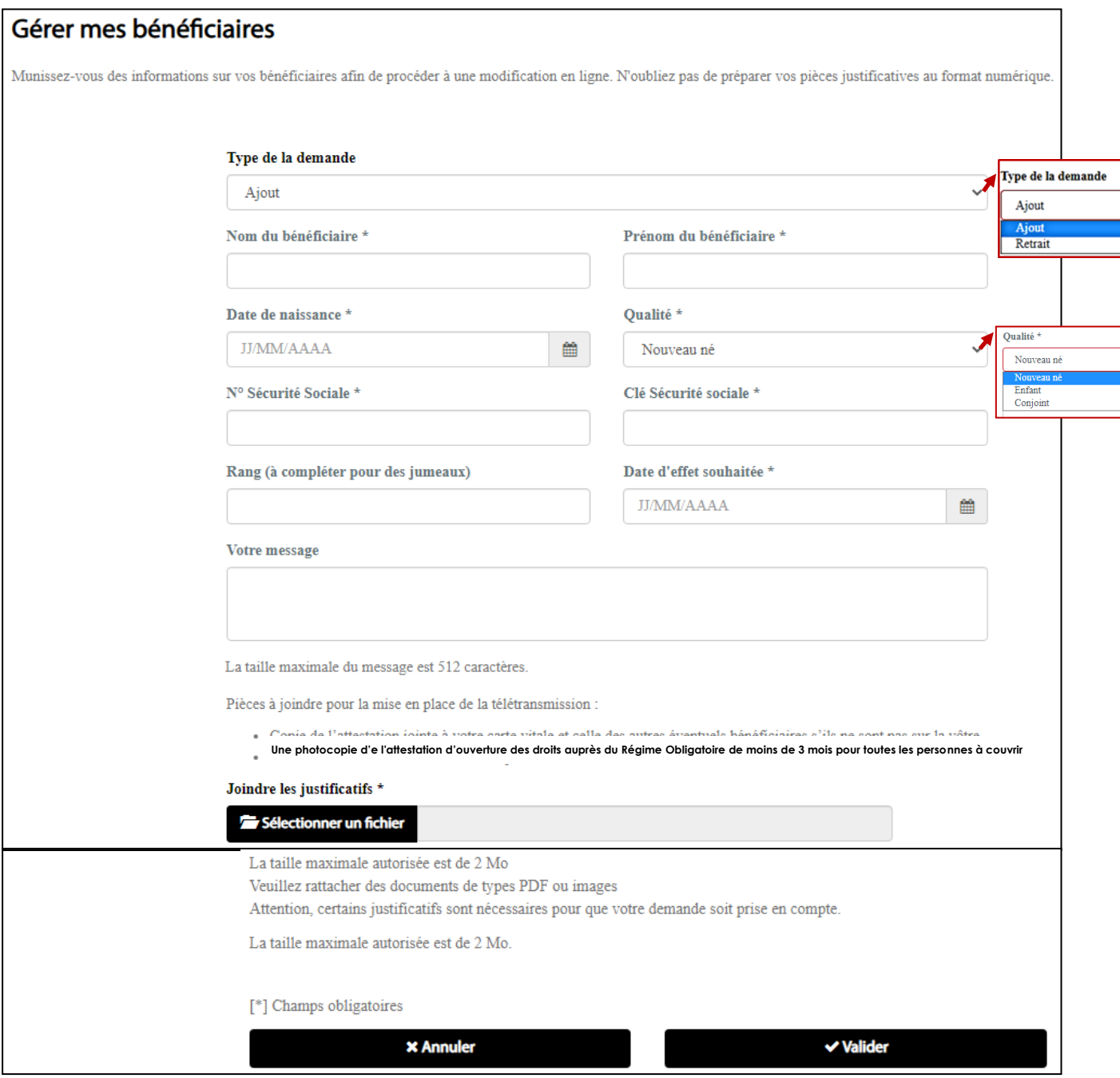

#### **Justificatifs à joindre :**

- Une photocopie d'une pièce d'identité en cours de validité pour chaque bénéficiaire,
- Un relevé d'Identité Bancaire ou Postal pour le versement des prestations, s'il est différent de celui des cotisations,
- Une copie d'attestation d'ouverture des droits auprès du Régime Obligatoire de moins de 3 mois pour toutes les personnes à couvrir.

#### **1-4 - Gérer mes bénéficiaires :**

### **- Retrait de bénéficiaire :**

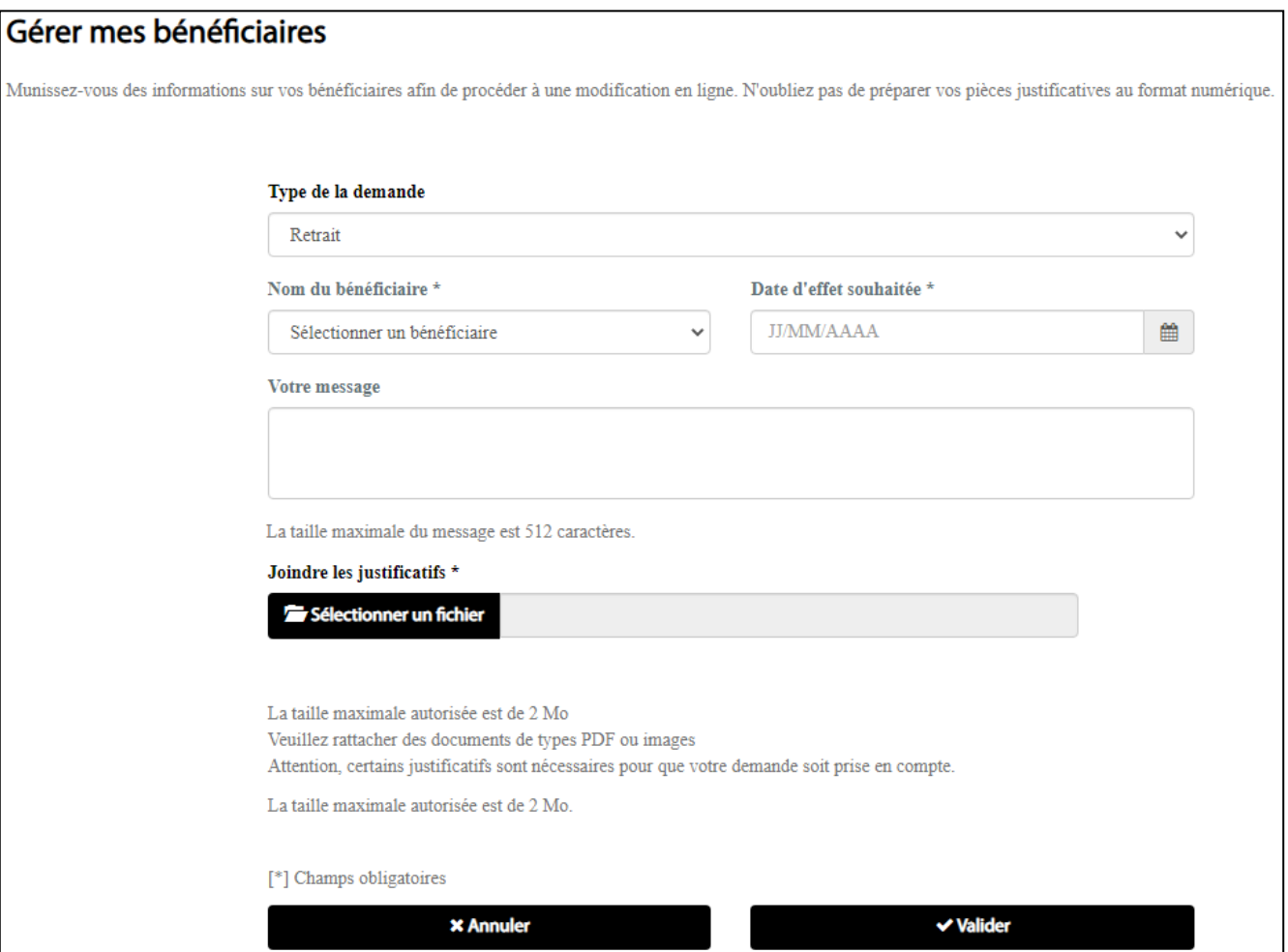

#### **Justificatifs à joindre :**

- **En cas de séparation :** une attestation sur l'Honneur.
- **En cas de divorce :** une attestation ou l'acte de divorce.
- **En cas de décès :** un justificatif de décès.

#### **1-5 - Nous contacter :**

Vous pouvez nous contacter :

• Pour toute question relative à votre contrat ou à une prise en charge médicale, contactez nos équipes aux coordonnées indiquées ci-dessous.

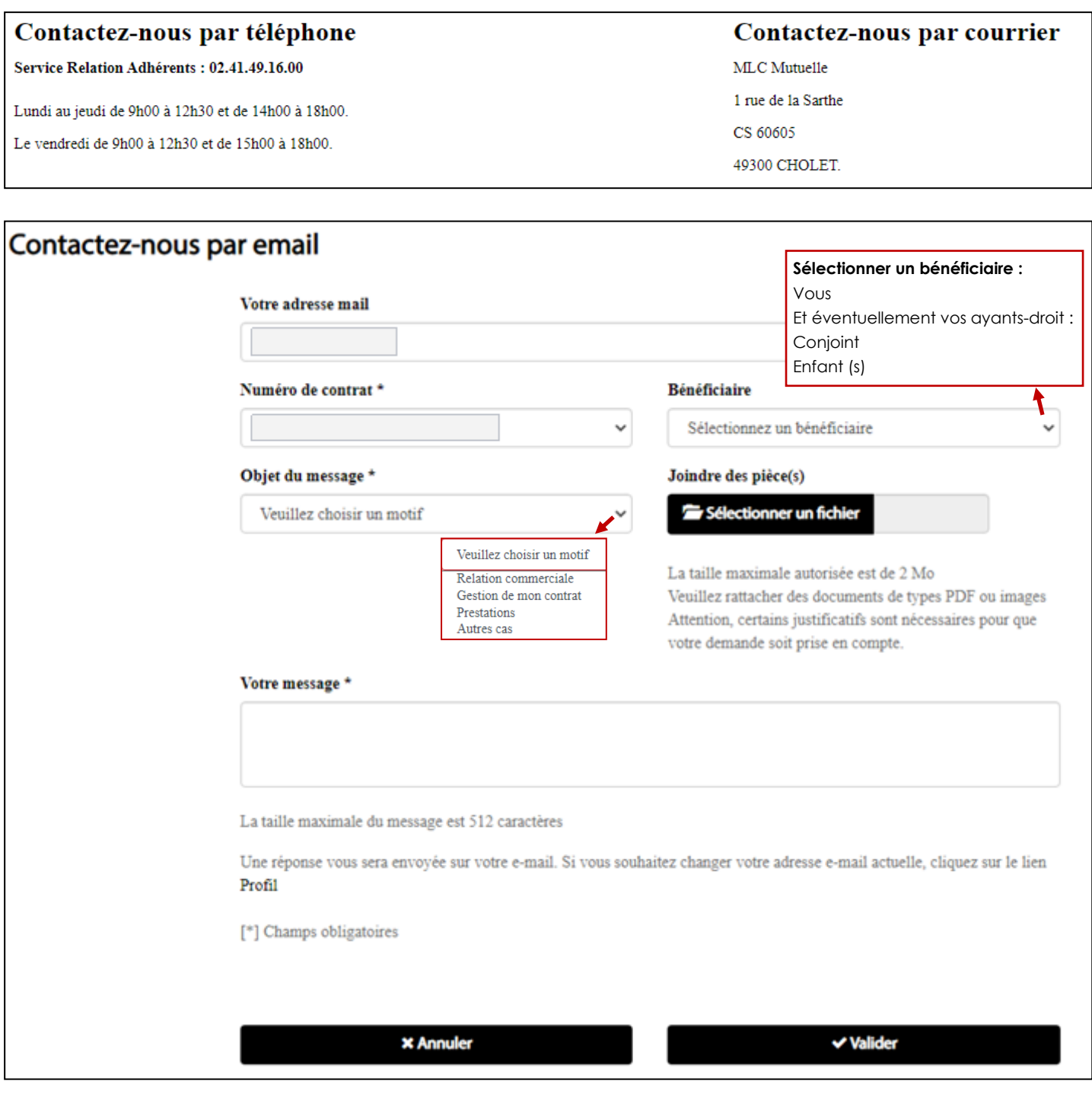

### **E– Mes services :**

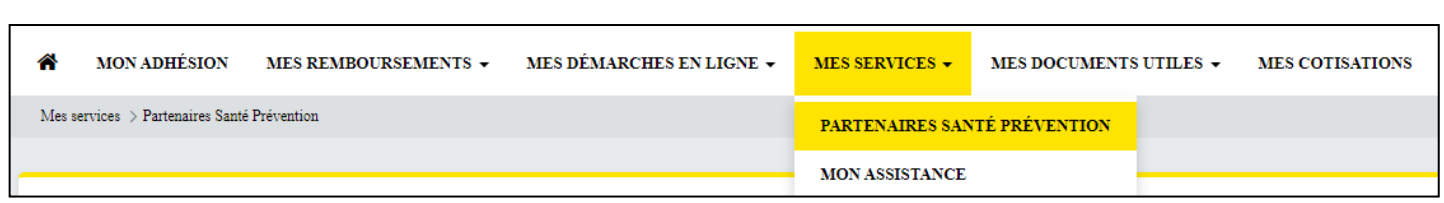

#### **Mon assistance :**

#### **Documents et lien à votre disposition :**

**RMA 2022 =** Présentation des garanties d'assistance.

**Résumé RMA 2022 =** Résumé des garanties d'assistance.

**Mon@ssistance =** Lien vers l'espace garanties d'assistance vous permettant de vous renseigner ou de compléter une demande pour vous ou pour un proche : <https://mlcmutuelle.monassistance.fr/>

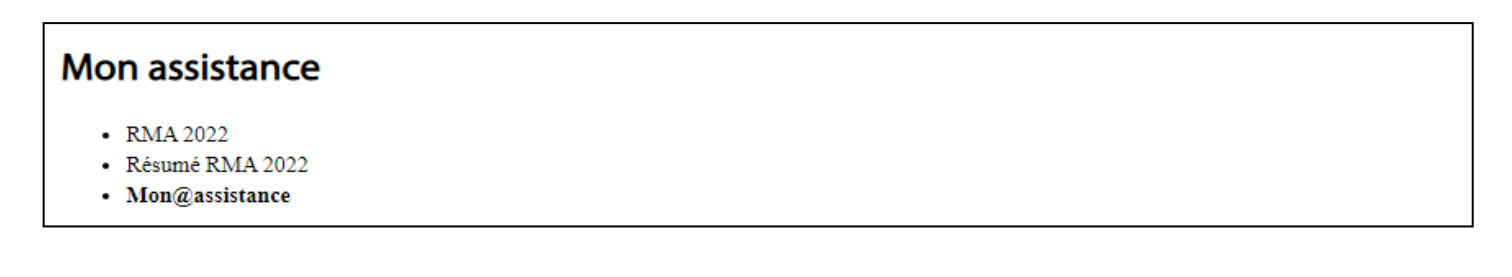

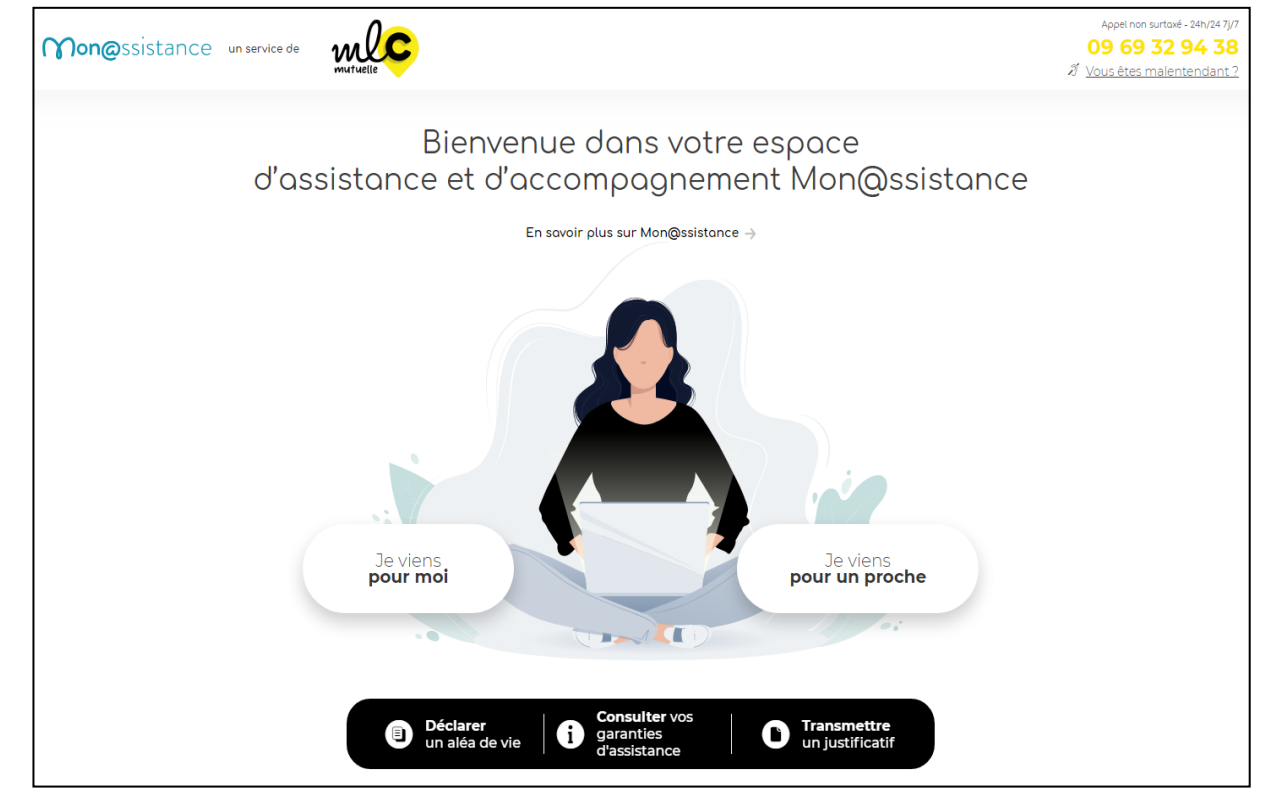

### **F– Mes documents utiles :**

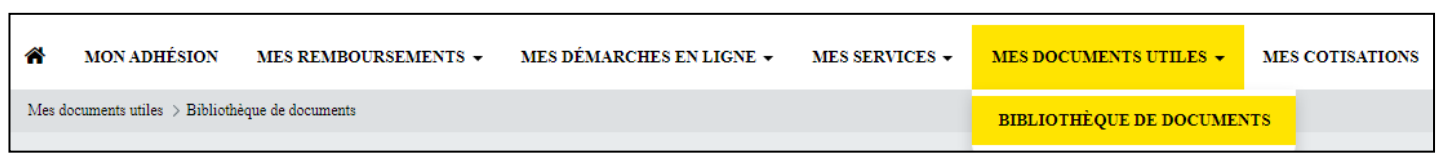

**1 - Bibliothèque de document :**

## Bibliothèque de document

- · Mandat SEPA remplissable
- Notice d'information Assistance RMA
- · Réglement mutualiste Responsable
- · Résumé prestations Assistance RMA
- · Pièces à fournir pour demande de Remboursement
- Statuts MLC

#### **G– Mes cotisations :** ◢ **MON ADHÉSION** MES REMBOURSEMENTS  $\star$ MES DÉMARCHES EN LIGNE V **MES SERVICES -**MES DOCUMENTS UTILES  $\star$ **MES COTISATIONS**

#### **1 - Mes cotisations :**

Retrouvez l'intégralité de vos cotisations dans cette rubrique. Utilisez l'outil de recherche, ou les filtres, pour identifier une cotisation en particulier.

### ➢ **Paiement en ligne :**

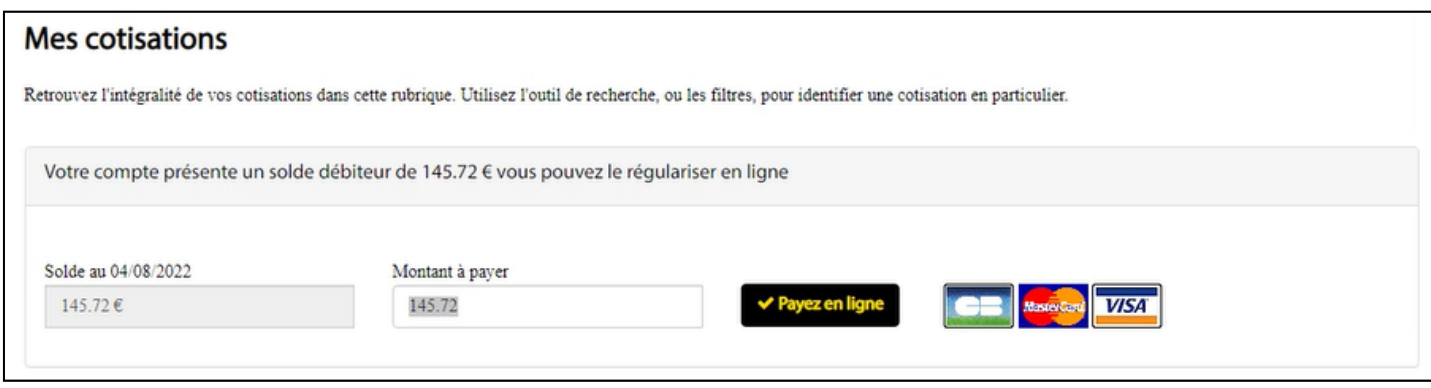

**Montant à payer :** vous avez la possibilité de moduler votre paiement :

- **Paiement partiel**
- **Paiement par avance**
- **Paiement suite à un rejet de prélèvement**
- **Paiement dans le cadre d'un échelonnement :** si un paiement échelonné vous a été accordé par le service Recours MLC Mutuelle, vous devez modifier le montant à payer avec le montant indiqué sur votre échelonnement..

• **...**

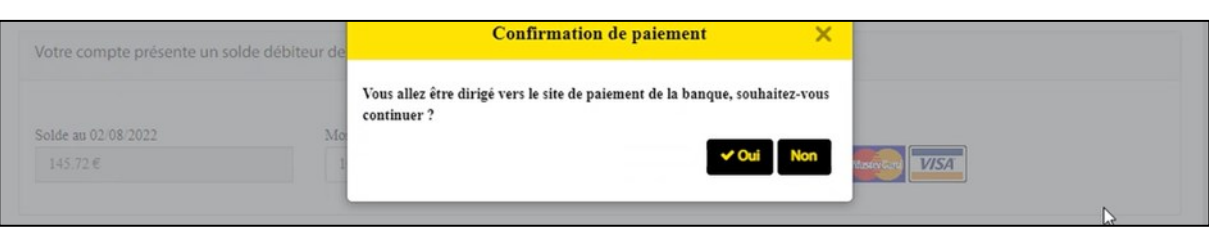

### **G– Mes cotisations :**

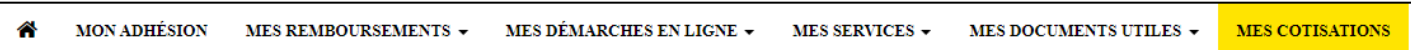

### ➢ **Rechercher des cotisations :**

- **Sélectionner le « Numéro de contrat »** concerné avec la liste déroulante**.**
- **Période d'exigibilité =** Période de règlement.
- **Période de référence =** Période de calcul des cotisations**.**

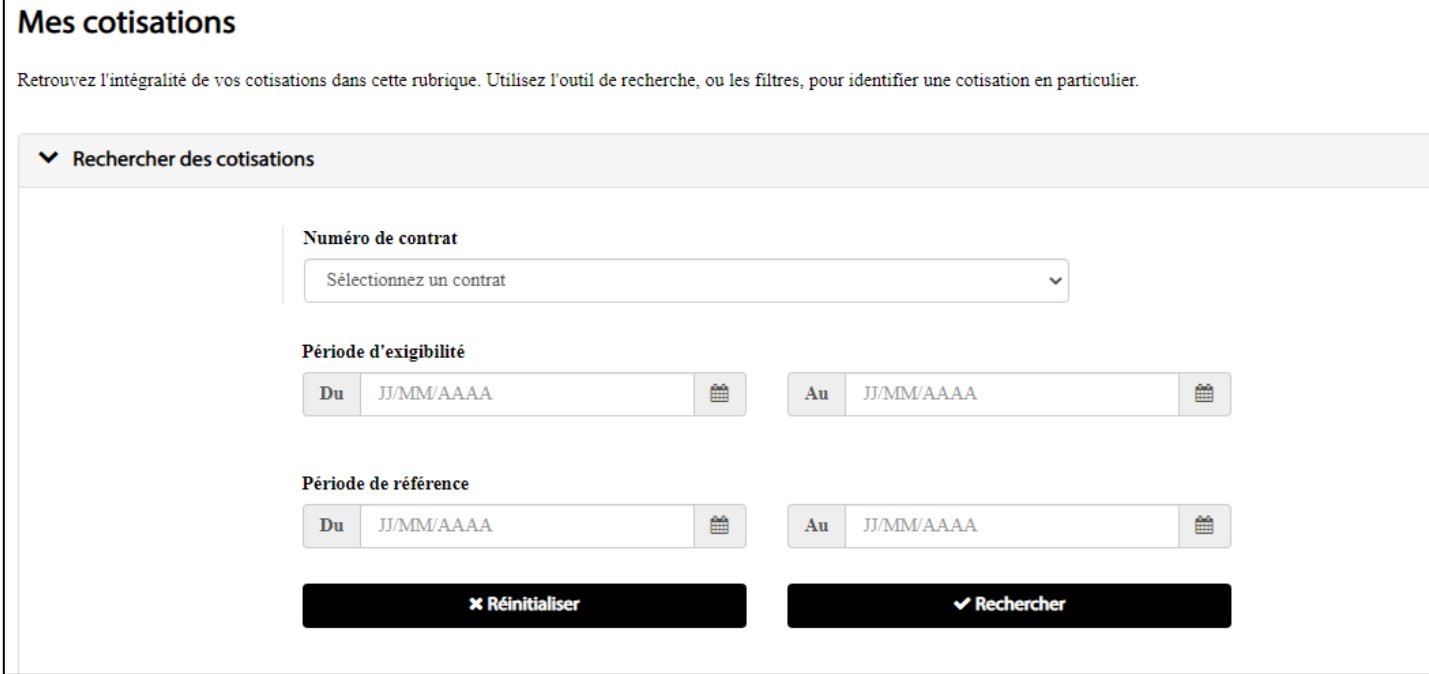

#### ➢ **Liste des cotisations :** Visualisation de vos cotisations et de vos encaissements.

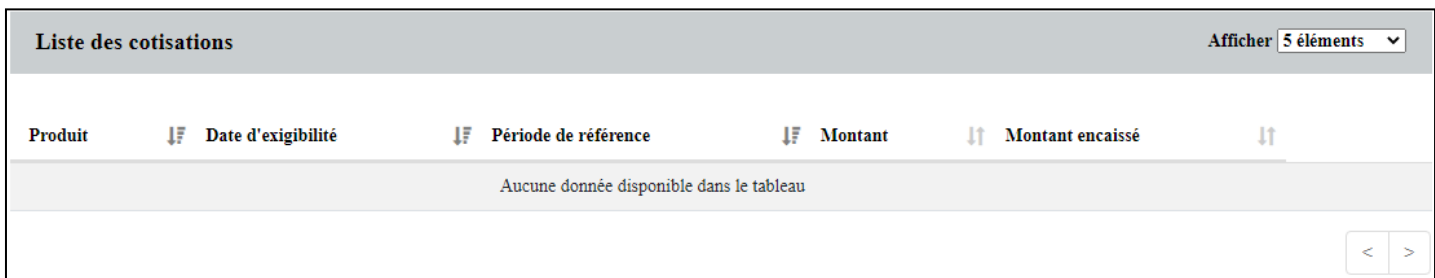

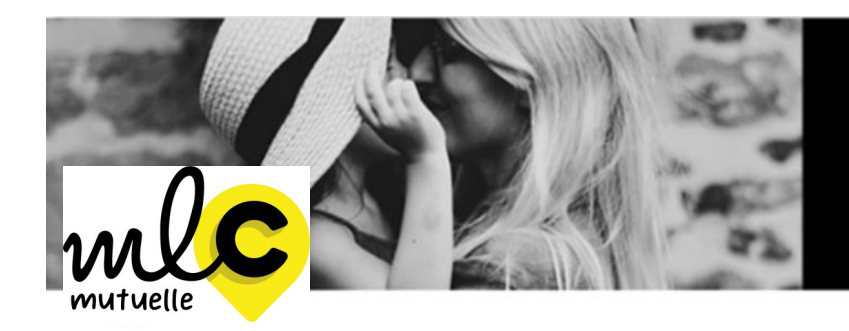

Bienveillance et proximité<br>sont nos priorités.

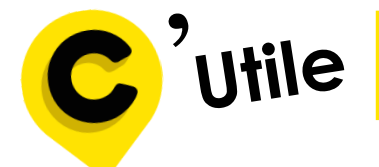

# **Services à MLC Mutuelle**

►**Siège Social**

1 rue de la Sarthe - 49300 Cholet 02 41 49 16 00 **[conseil@mlcmutuelle.fr](mailto:conseil@mutuellelacholetaise.fr)**

► **Service relation adhérent**  Du lundi au jeudi de 9h00 à 12h30 et de 14h00 à18h00 Le Vendredi de 9h00 à 12h30 et de 15h00 à 18h00

**[gestion@mlcmutuelle.fr](mailto:gestion@mutuellelacholetaise.fr)**

► **Service production** 

*(Gestion des contrats collectifs, individuels et C2S; Adhésions-radiations individuels et Entreprises; Informations diverses...)* **[fichier@mlcmutuelle.fr](mailto:fichier@mutuellelacholetaise.fr)**

► **Pôle entreprise** 

*(Cotisations, mouvements de personnel, prélèvements, appels de cotisations…)* **entreprises[@mlcmutuelle.fr](mailto:fichier@mutuellelacholetaise.fr)**

► **Pôle prévoyance**

*(Traitement et suivi des dossiers)* **prevoyance[@mlcmutuelle.fr](mailto:fichier@mutuellelacholetaise.fr)**

► **Service prestations**

*(Traitement des remboursements frais de santé: factures, devis, …)* **prestation[s@mlcmutuelle.fr](mailto:gestion@mutuellelacholetaise.fr)**

**Suivez-nous sur LinkedIn et Facebook**

**mlcmutuelle.fr**